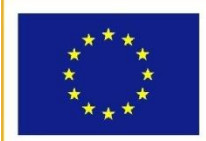

UNIONE EUROPEA

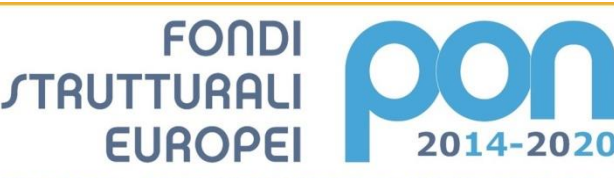

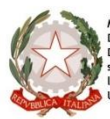

Ministero dell'Istruzione, dell'Università e della Ricerca<br>Dipartimento per la Programmazione<br>Direzione Generale per interventi in materia di edilizia<br>scolastica, per la gestione dei fondi struturali per<br><sup>l'a</sup>statica, per

2014-2020

**MIUR** 

PER LA SCUOLA - COMPETENZE E AMBIENTI PER L'APPRENDIMENTO - FSE

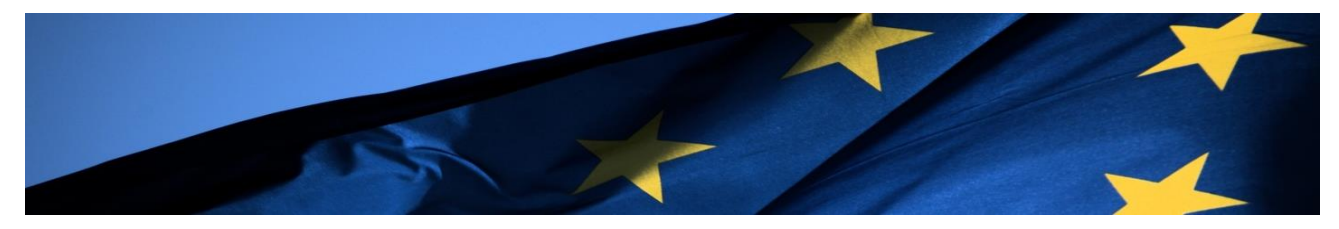

# **PROGRAMMA OPERATIVO NAZIONALE**

# **"Per la Scuola, competenze e ambienti per l'apprendimento"**

# **Programmazione 2014-2020**

**FSE – Snodi formativi territoriali Iscrizione Docenti, Personale amministrativo, Animatori Digitali, Team Innovazione, Assistenza tecnica e Personale tecnico alla formazione in servizio all'innovazione didattica e organizzativa (PNSD)**

# **MANUALE OPERATIVO ISCRIZIONI (MOI)**

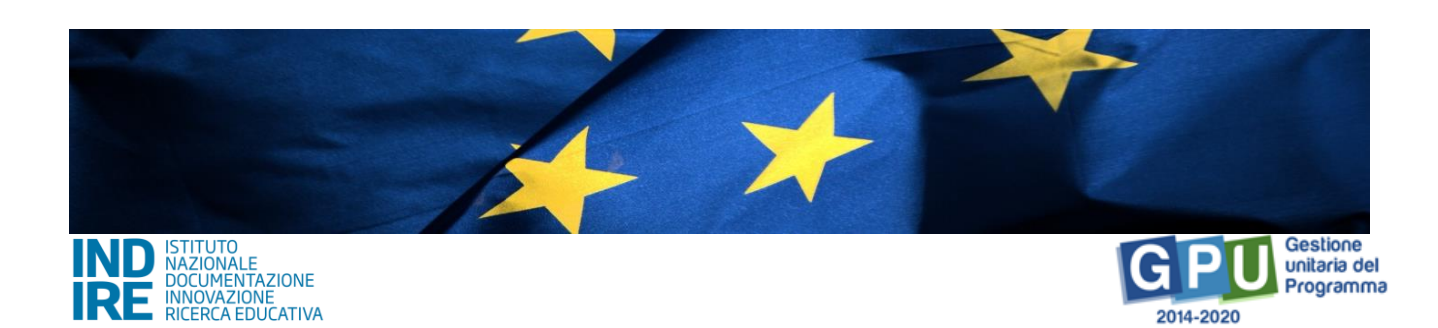

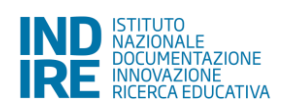

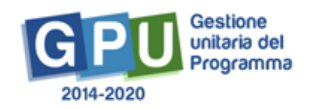

# Indice

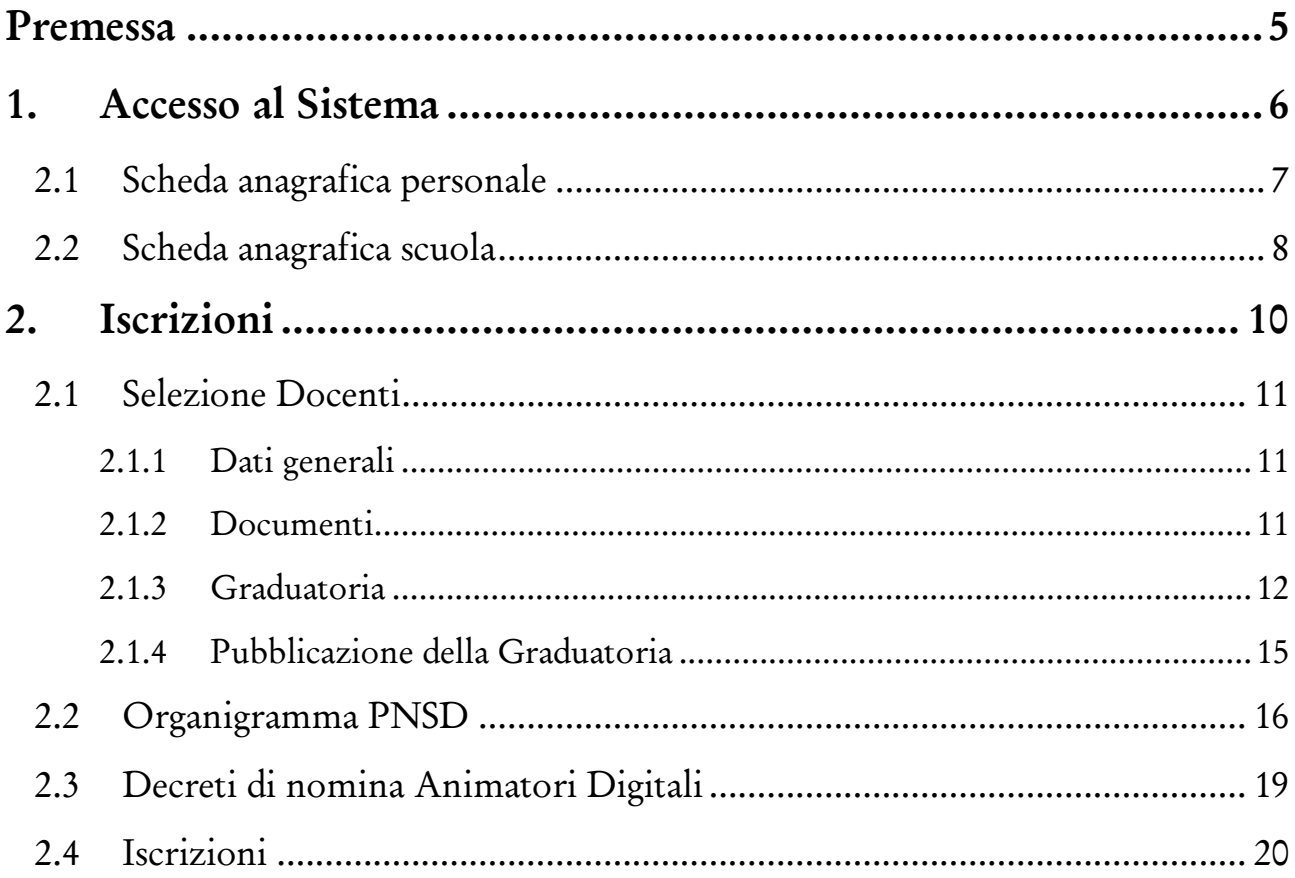

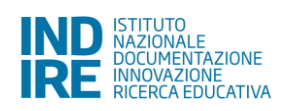

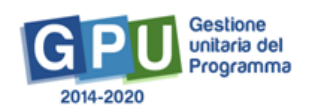

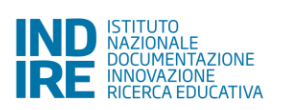

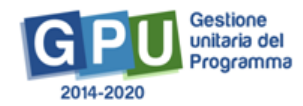

### <span id="page-4-0"></span>**Premessa**

Il presente Manuale Operativo Iscrizioni (MOI) è diretto ai **DS e DSGA** che effettueranno l'**iscrizione**  delle seguenti figure alla formazione in servizio all'innovazione didattica e organizzativa (PNSD) all'interno del Programma Operativo Nazionale "Per la Scuola – competenze e ambienti per l'apprendimento" 2014- 2020, e contiene le indicazioni operative per l'iscrizione nel Sistema di Gestione Unitaria del Programma (GPU): **docenti, personale amministrativo, assistenza tecnica per le scuole del primo ciclo, personale tecnico per le scuole del secondo ciclo, Animatori Digitali, Team per l'Innovazione**.

Di seguito l'Obiettivo specifico e l'Azione di riferimento:

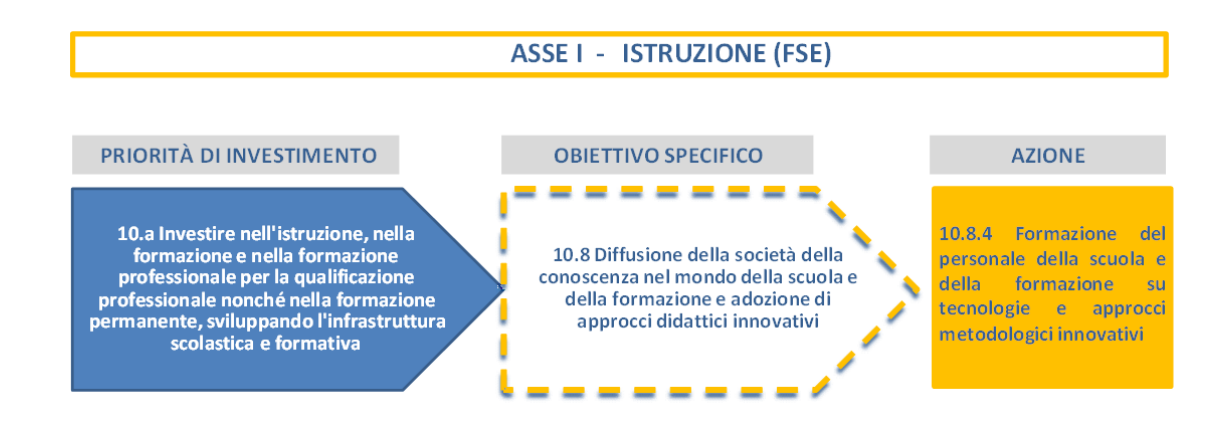

Ed il dettaglio delle Sotto-Azioni e dei Moduli riconducibili all'azione 10.8.4:

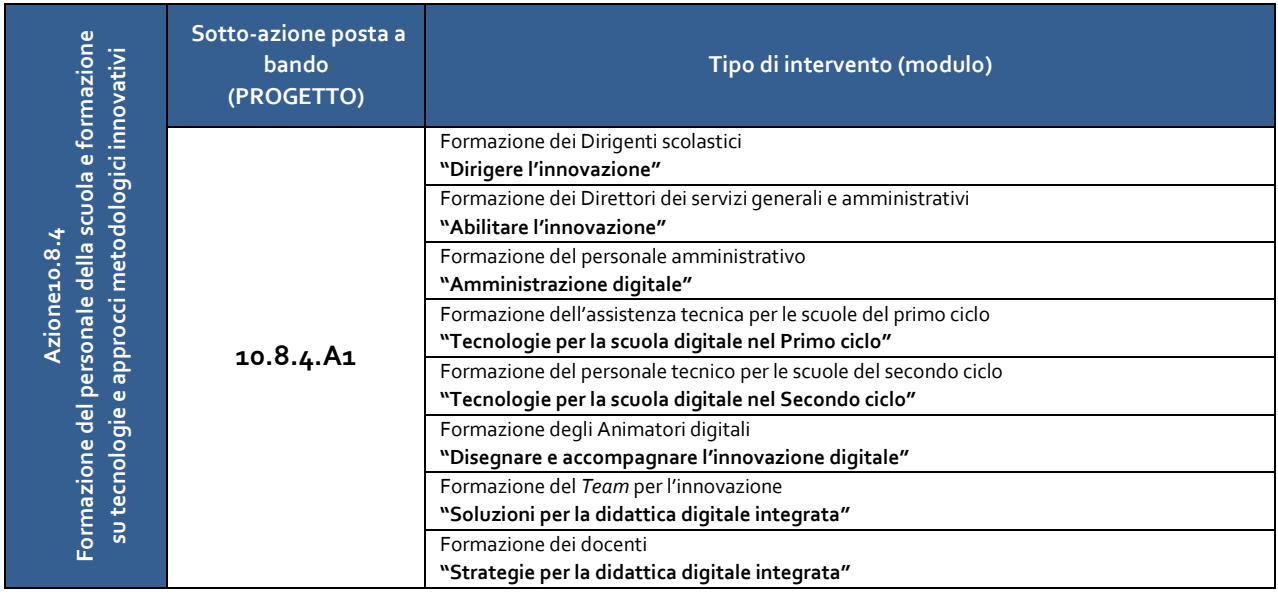

Il presente Manuale intende mostrare le aree del Sistema GPU opportunamente sviluppate per la **fase di iscrizione.**

N. B. *Si precisa che le immagini inserite nel presente Manuale Operativo Avviso sono utilizzate solo a titolo di esempio e servono esclusivamente per facilitare la comprensione del testo*.

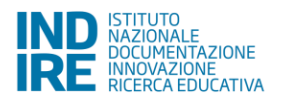

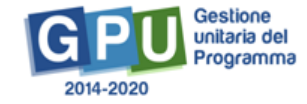

## <span id="page-5-0"></span>**1. Accesso al Sistema**

Riproponiamo per completezza i passi da seguire per il primo accesso al Sistema, evidenziando che per la fase di Iscrizione **il DS e il DSGA procederanno all'inserimento e alla validazione delle stesse**. Il DS e/o il DSGA devono compilare:

- 1. la propria **scheda anagrafica personale** (propedeutica a qualsiasi altra attività);
- 2. la **scheda anagrafica della scuola**.

Di seguito uno schema che rappresenta il processo.

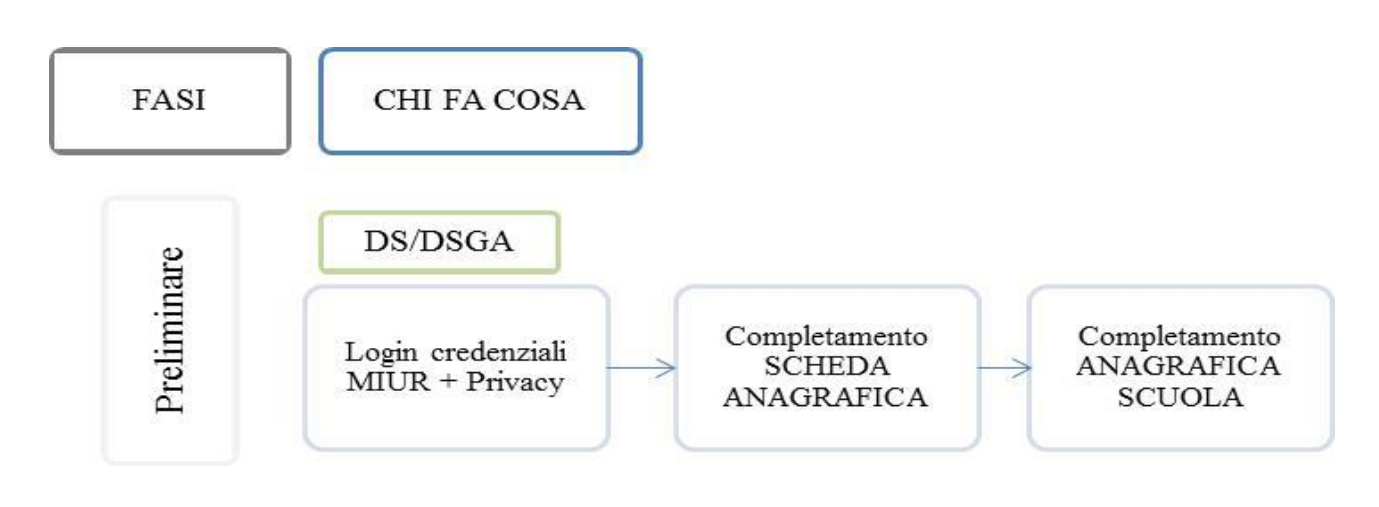

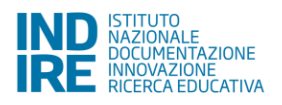

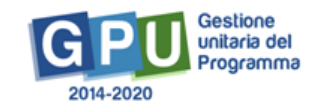

### **2.1 Scheda anagrafica personale**

<span id="page-6-0"></span>Il **Dirigente scolastico** - di seguito DS - ed il **Direttore dei servizi generali e amministrativi** - di seguito DSGA - dalla pagina MIUR dei Fondi Strutturali<sup>1</sup> devono inizialmente cliccare sul link "Gestione degli **interventi**".

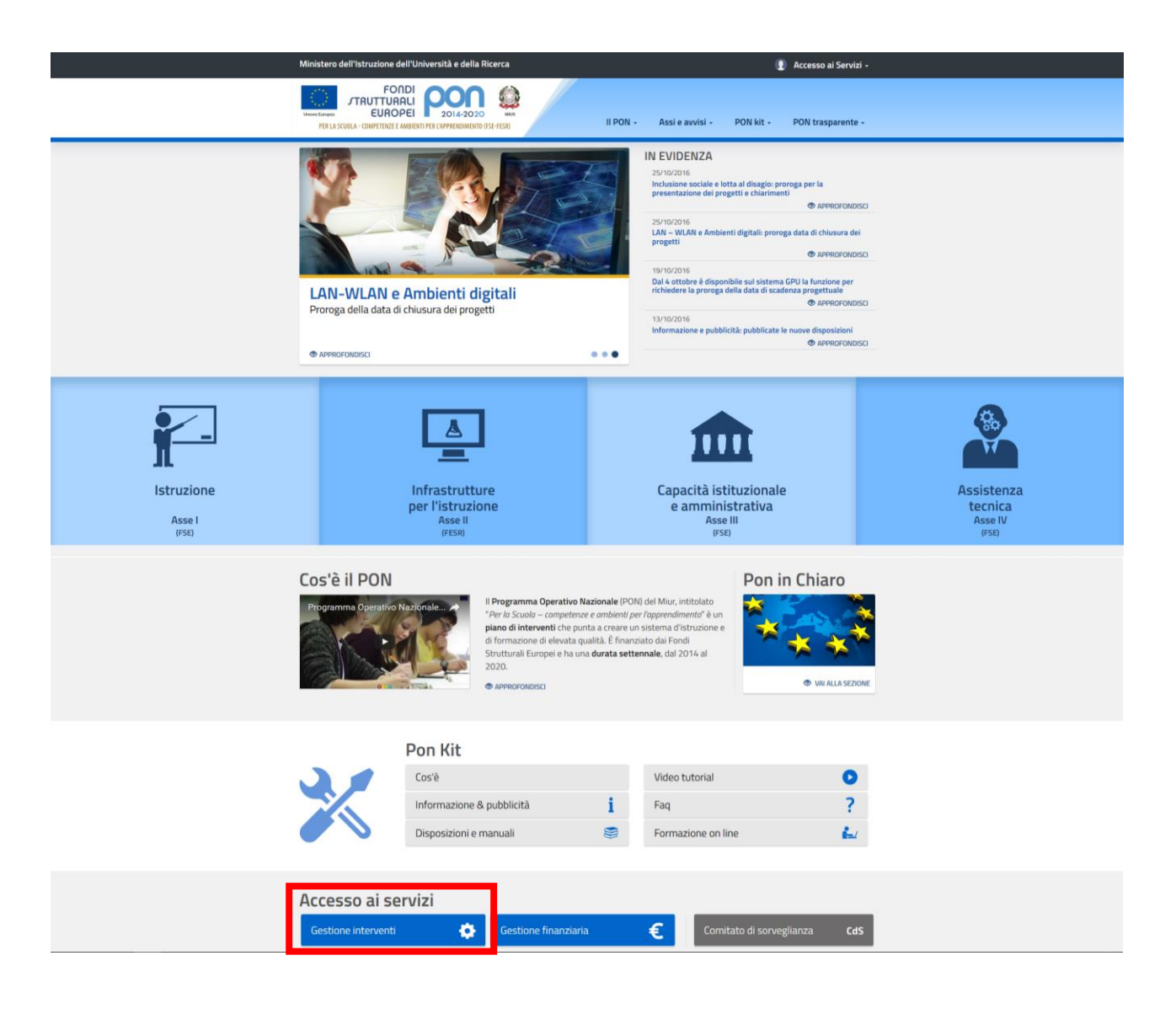

Per accedere alla pagina di login il DS e/o il DSGA devono cliccare, dal sito PON GPU 2014-2020, sul tasto "Entra", a fianco della dicitura "Accesso al Sistema" posta in alto a destra dello schermo.

Successivamente è necessario cliccare sul tasto "Accedi" sotto la dicitura "**Accesso tramite SIDI**".

Una nota posta in primo piano descrive in quali casi occorre scegliere di effettuare una tipologia di accesso piuttosto che un'altra.

1 http://hubmiur.pubblica.istruzione.it/web/istruzione/pon/2014\_2020.

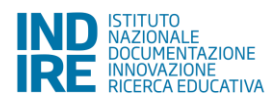

**.** 

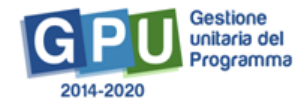

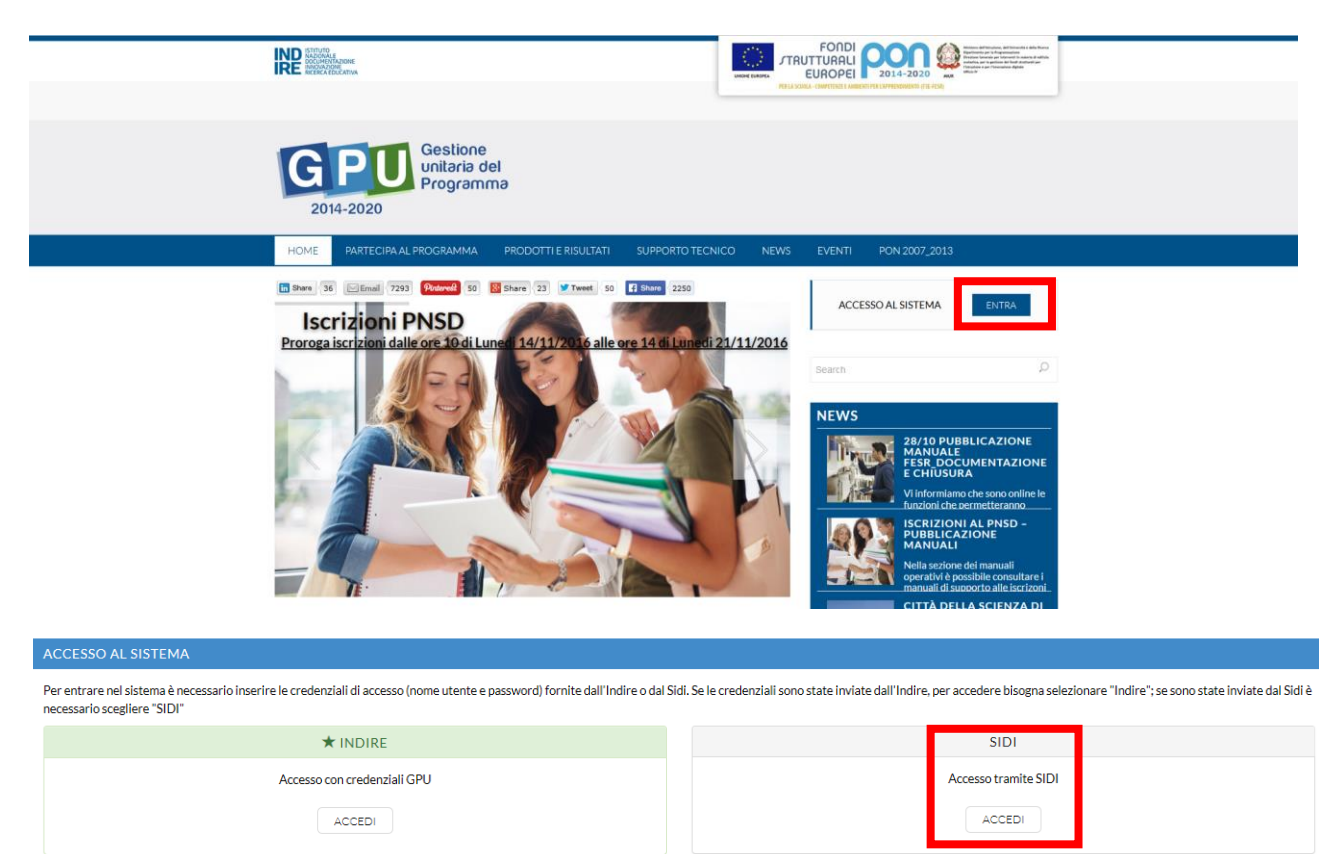

L'accesso verrà poi effettuato utilizzando le credenziali con cui si accede a tutti i servizi informatici del MIUR. Per l'accesso al Sistema da parte del personale scolastico abilitato da DS o DSGA si rinvia al Manuale Operativo *Login Utente*<sup>2</sup> .

N.B. *Per problemi relativi alle procedure di profilatura dell'utenza nominale istituzionale di DS e DSGA o in caso di malfunzionamenti ad essa attinenti, è necessario contattare il servizio di Assistenza Tecnica dell'Autorità di Gestione: [pon2020.assistenza.utenza@istruzione.it](mailto:pon2020.assistenza.utenza@istruzione.it).*

### **2.2 Scheda anagrafica scuola**

<span id="page-7-0"></span>Dopo aver compilato la sezione precedente si dovrà procedere alla verifica della correttezza dei dati inseriti nella **scheda anagrafica della scuola** [Cfr. Manuale Operativo *Login Utente<sup>3</sup>* ].

Il Sistema presenta al DS e/o al DSGA l'elenco degli enti presso i quali è abilitato. Il tasto **Entra** posto a destra del nome dell'ente, consente di entrare nell'area di lavoro dedicata.

<sup>2</sup> http://pon20142020.indire.it/portale/?p=875.

<sup>3</sup> http://pon20142020.indire.it/portale/?p=875.

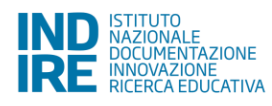

**.** 

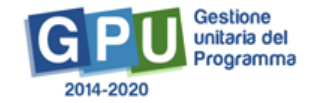

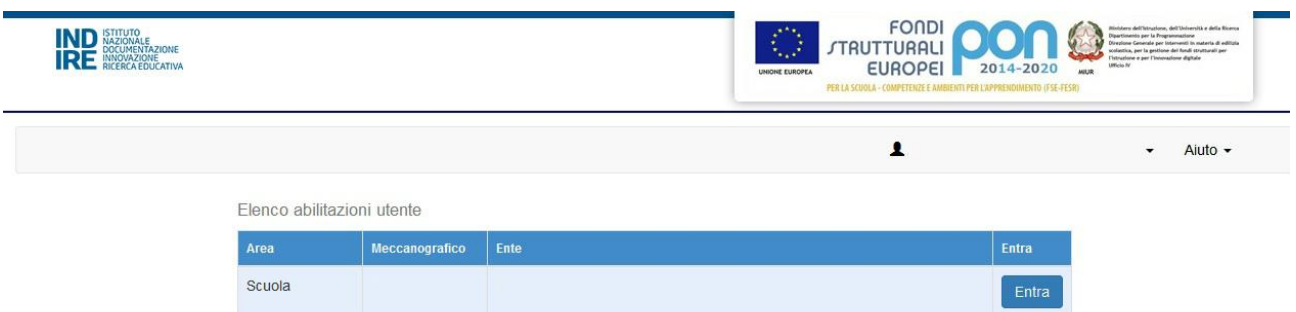

Si accede quindi ad una pagina che si configura come un vero e proprio cruscotto di lavoro, progettato per comprendere le varie funzioni necessarie a documentare e gestire i progetti. Il DS e/o il DSGA sono tenuti ad operare in prima istanza nella sezione **"Anagrafica scuola"**: in questa pagina il DS e/o il DSGA devono preliminarmente completare e convalidare i dati relativi alla scheda anagrafica della scuola.

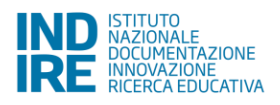

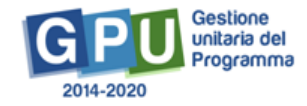

# <span id="page-9-0"></span>**2. Iscrizioni**

Per accedere a tutte le operazioni relative alle Iscrizioni è necessario cliccare sul tasto relativo, nella pagina "Avvisi e Candidature", in corrispondenza dell'Avviso interessato.

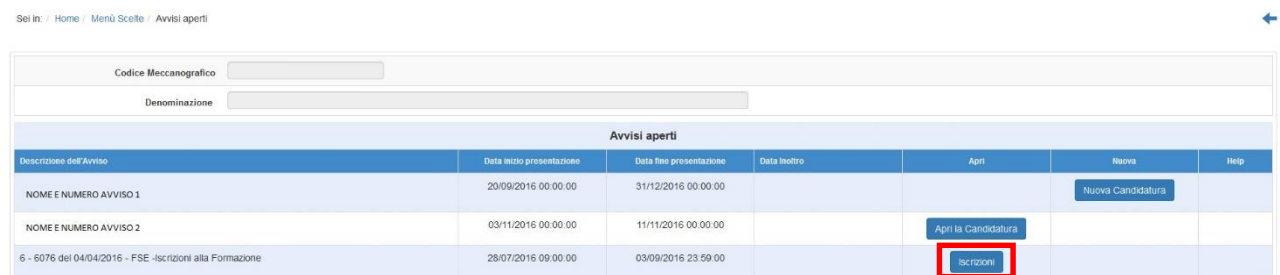

All'interno di questa pagina sono presenti le seguenti sezioni:

- Selezione docenti;
- Organigramma PNSD;
- Decreti Nomina Animatori Digitali;
- Iscrizioni.

Inizialmente si aprirà la sezione "Iscrizioni", che rappresenta la pagina di riepilogo delle stesse.

**Prima** di procedere alle iscrizioni di: **Personale amministrativo, Animatore Digitale, Team Innovazione, Assistenza tecnica e Personale tecnico** occorre **convalidare l'Organigramma.**

**Prima** di procedere alle iscrizioni dei **docenti** è necessario **completare** la **Selezione Docenti.**

Il Sistema segnalerà in rosso se una delle due operazioni non è stata effettuata, ed impedirà di procedere con le iscrizioni relative.

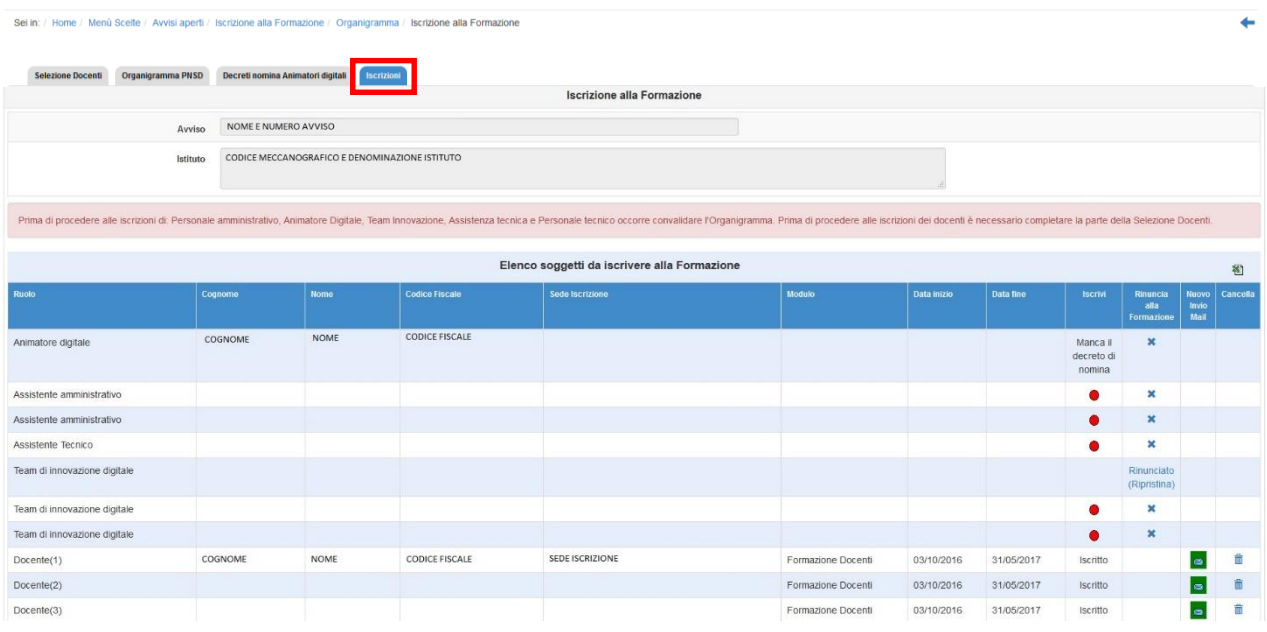

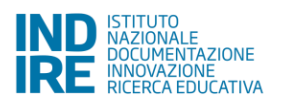

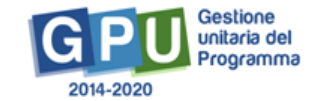

#### **2.1 Selezione Docenti**

erti / leccizione alla Formazione / Organi

<span id="page-10-0"></span>Entrati nella linguetta della Selezione Docenti in alto a sinistra, è necessario cliccare sul tasto "Nuova procedura di selezione" per inserire le informazioni sulla procedura.

ima / Iscrizione alla Formazione / Procedure di selezioni

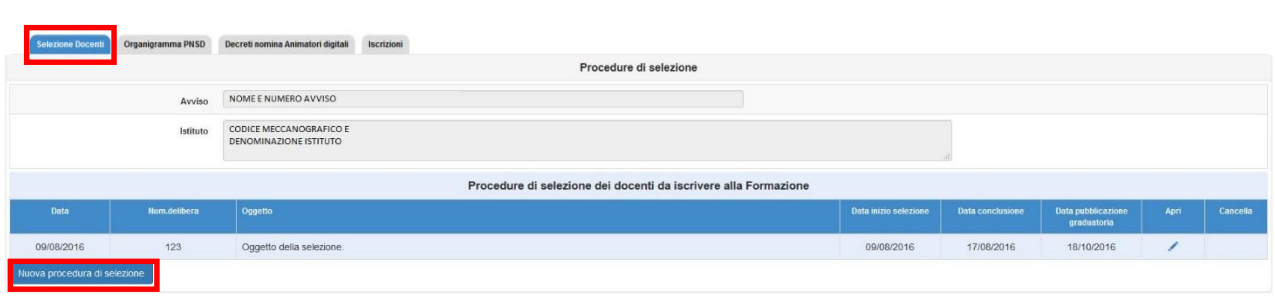

#### **2.1.1 Dati generali**

Sei in: / Home / Menù Scelte / Avvisi

<span id="page-10-1"></span>Verranno richiesti nella prima sezione i Dati generali della selezione.

 $\sim$ 

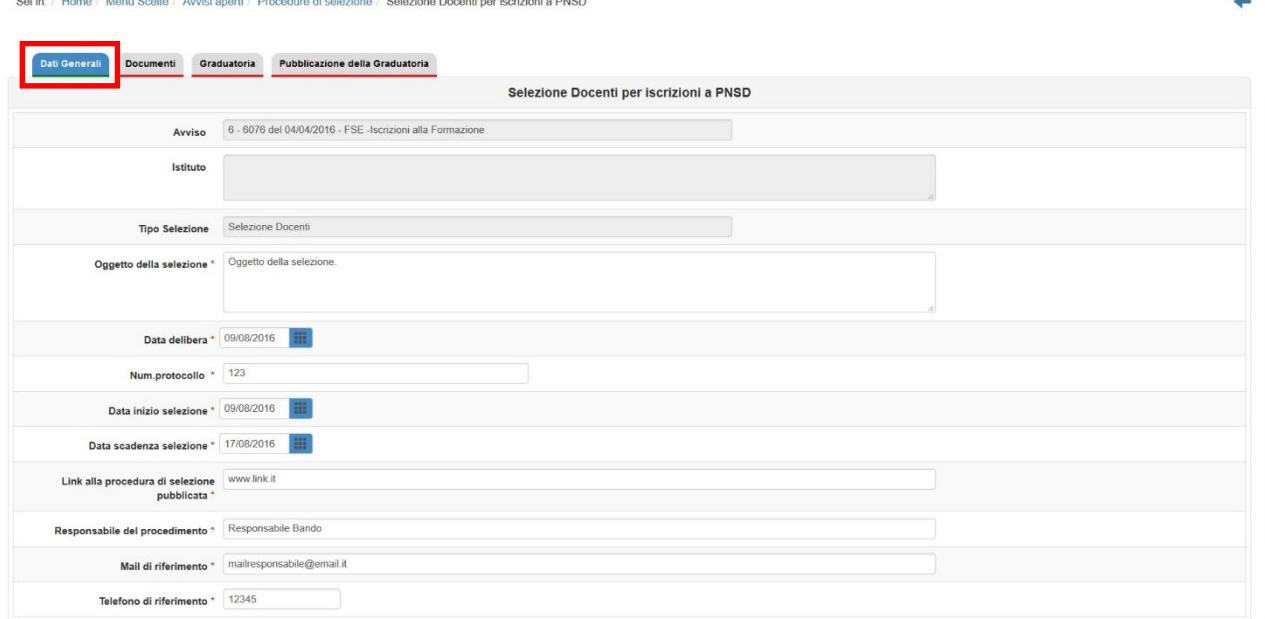

#### **2.1.2 Documenti**

<span id="page-10-2"></span>Nella seconda sezione, i documenti da inserire sono l'avviso di selezione dei docenti e la graduatoria.

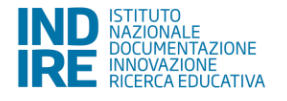

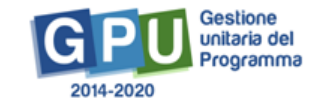

۰

 $\mathbf{z}$ 

Sei in: / Home / Menù Scelte / Avvisi aperti / Procedure di selezione / Selezione Docenti per iscrizioni a PNSD / Documenti

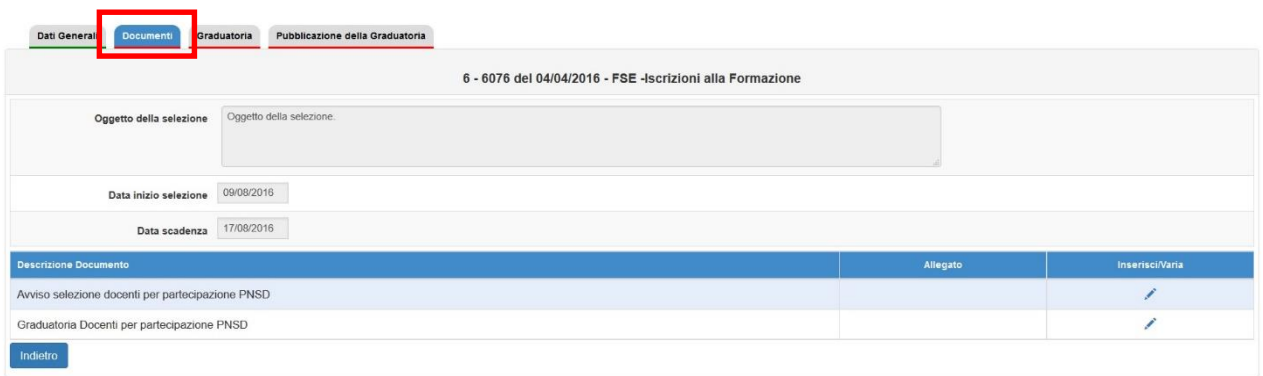

#### **2.1.3 Graduatoria**

<span id="page-11-0"></span>In questa pagina viene richiesto di inserire la graduatoria dei docenti selezionati (tramite punteggio) per la partecipazione ai Moduli.

Cliccando sul tasto "Inserisci in graduatoria" è possibile accedere alla pagina di selezione dei nominativi.

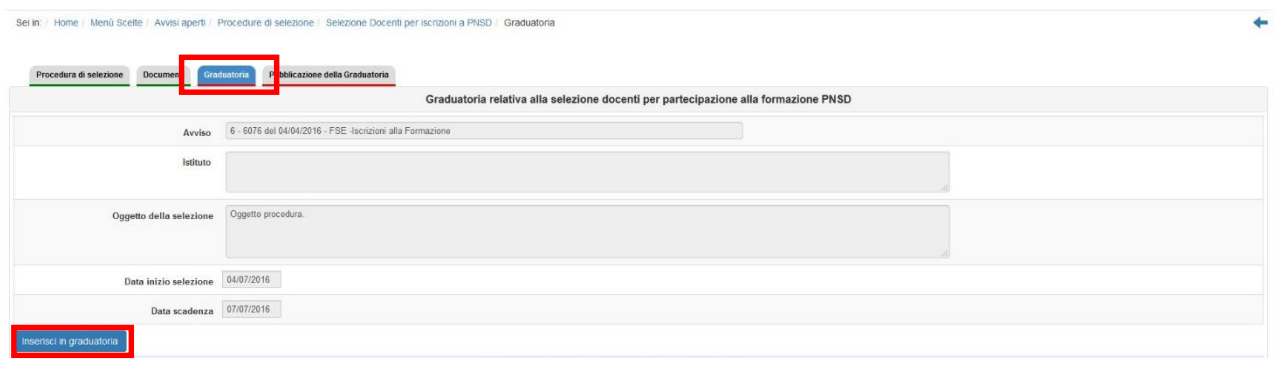

E' necessario quindi cliccare sul tasto "Scegli" in corrispondenza del nominativo da inserire<sup>4</sup>.

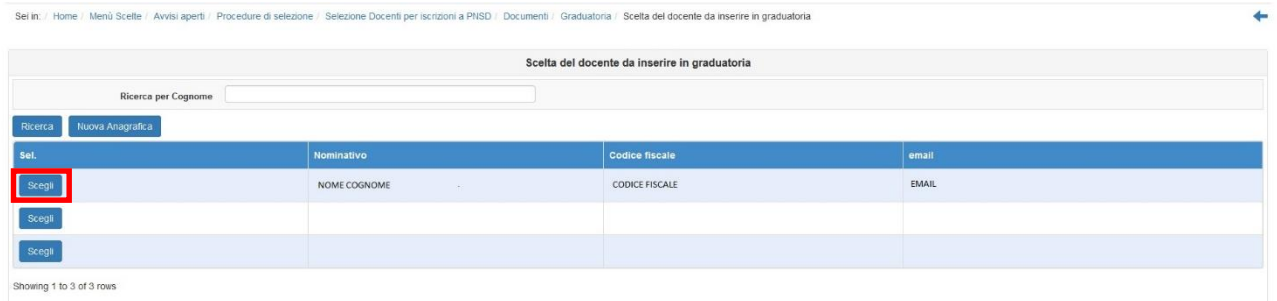

E successivamente indicare la posizione in graduatoria, nel campo relativo, confermando l'inserimento con l'apposito tasto.

<sup>4</sup> Si ricorda che nella figura i nominativi sono stati cancellati per una questione di privacy.

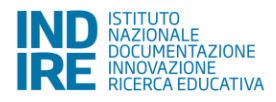

 $\overline{a}$ 

÷

Selezione Docenti per iscrizioni a PNSD | Graduatoria | Scelta del docente da inserire in graduatoria / Conferma inser

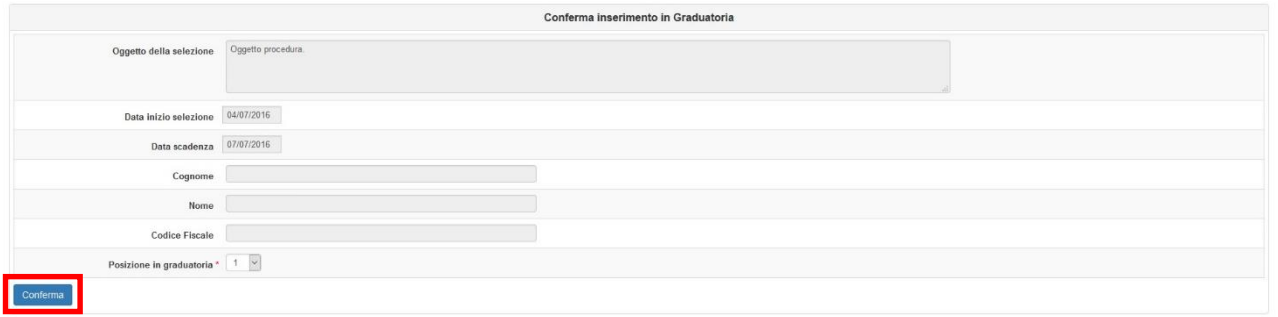

Il nominativo apparirà così nel riepilogo iniziale. Al termine dell'inserimento di tutti i nominativi si potrà visualizzare la graduatoria completa.

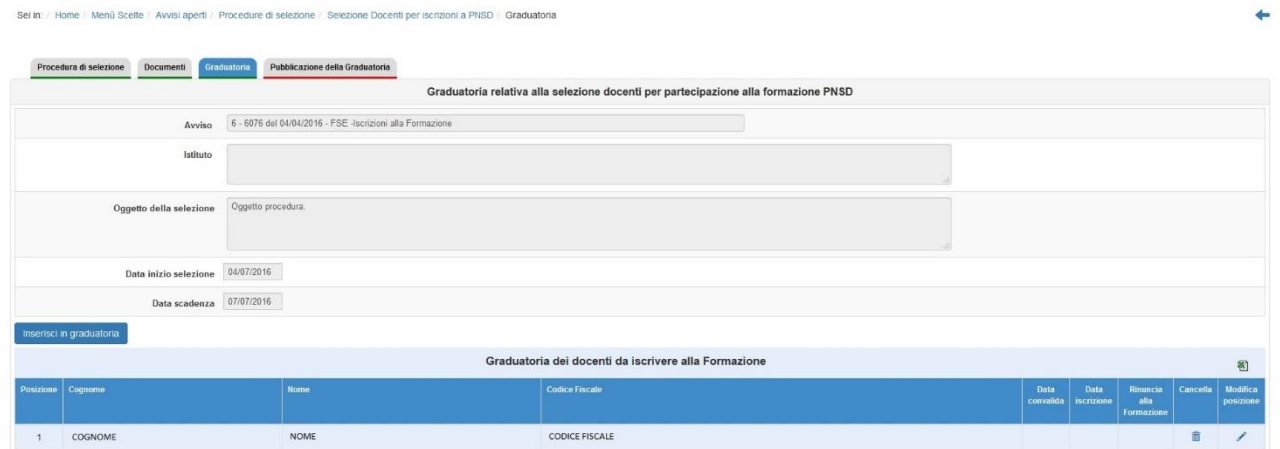

Se dalla pagina "Inserisci in graduatoria" si clicca invece su "Nuova anagrafica", il Sistema permette di inserire un nuovo nominativo.

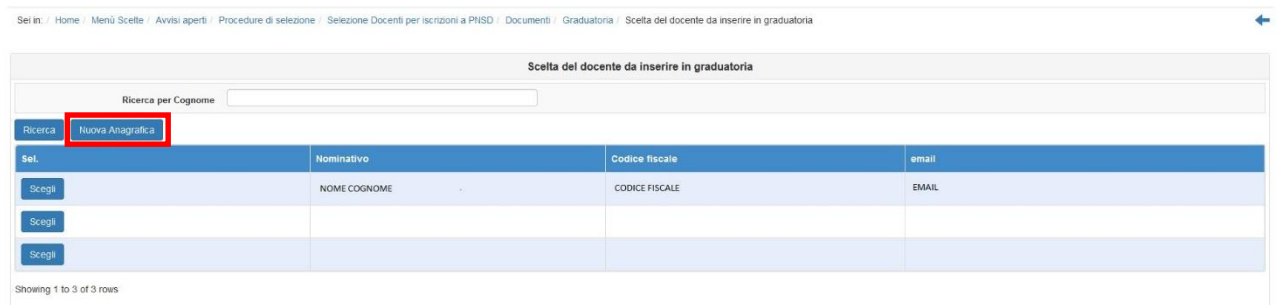

Apparirà una pagina in cui viene richiesto di inserire il codice fiscale o in alternativa di indicare che l'utente non ha codice fiscale italiano.

Cliccando su "Prosegui" verranno richiesti i dati del nuovo utente.

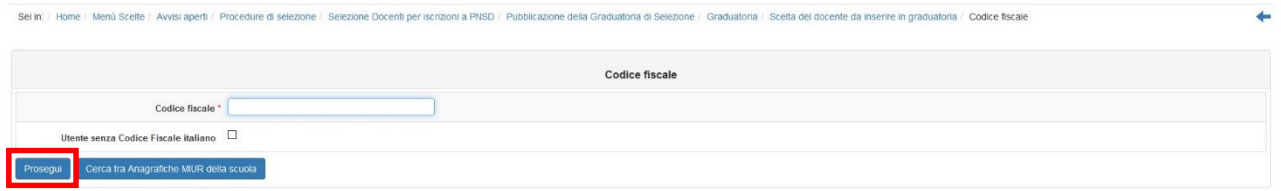

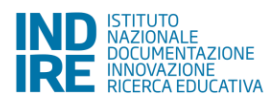

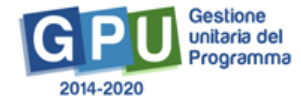

٠

tre in graduatoria / Manutenzione anag ne Docenti per iscrizioni a PNSD / Gradu

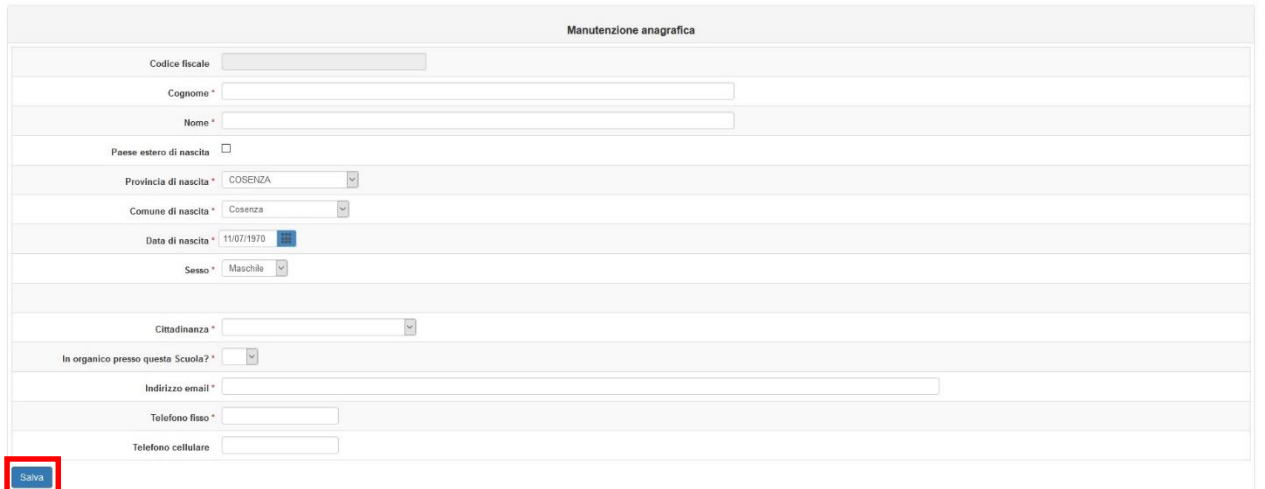

Una volta salvata la pagina verrà richiesto di inserire la posizione in graduatoria dell'utente inserito e di confermare.

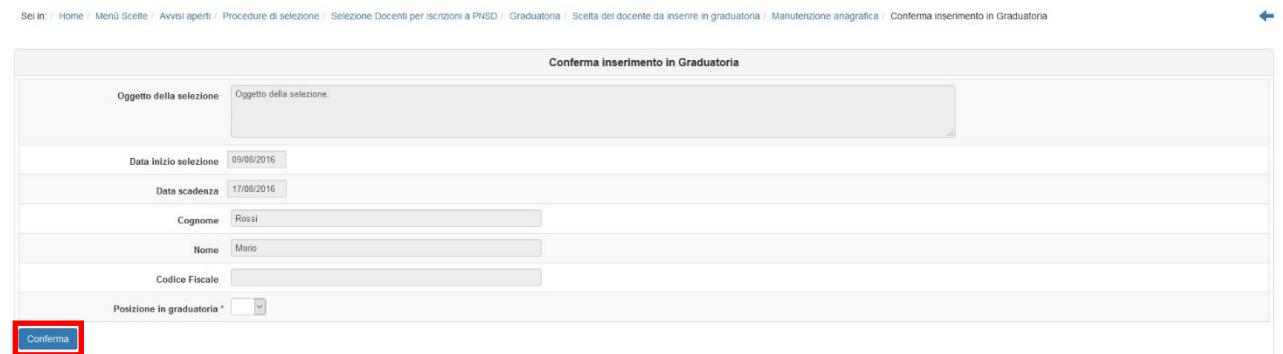

Il nominativo apparirà quindi nella graduatoria, nella posizione selezionata.

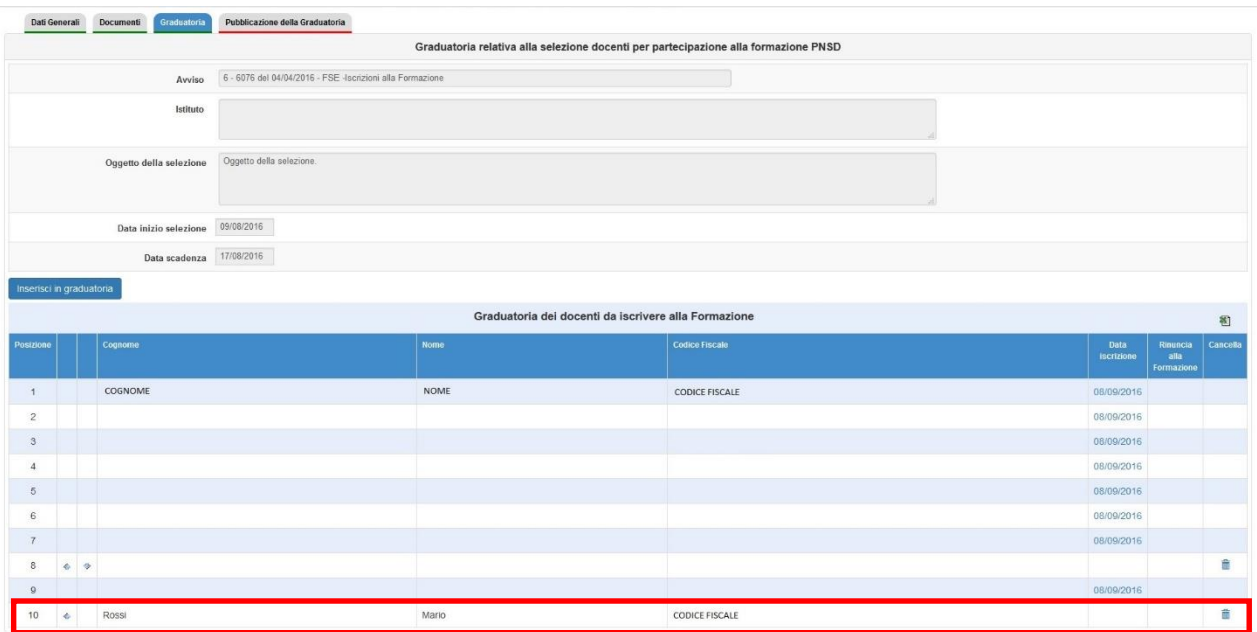

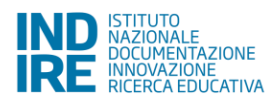

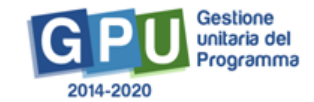

Si fa presente che è possibile modificare i dati anagrafici del soggetto inserito (nome, cognome, indirizzo email) cliccando sulla matita in corrispondenza del nominativo interessato, sotto la colonna "Modifica Dati", e salvando poi l'inserimento effettuato.

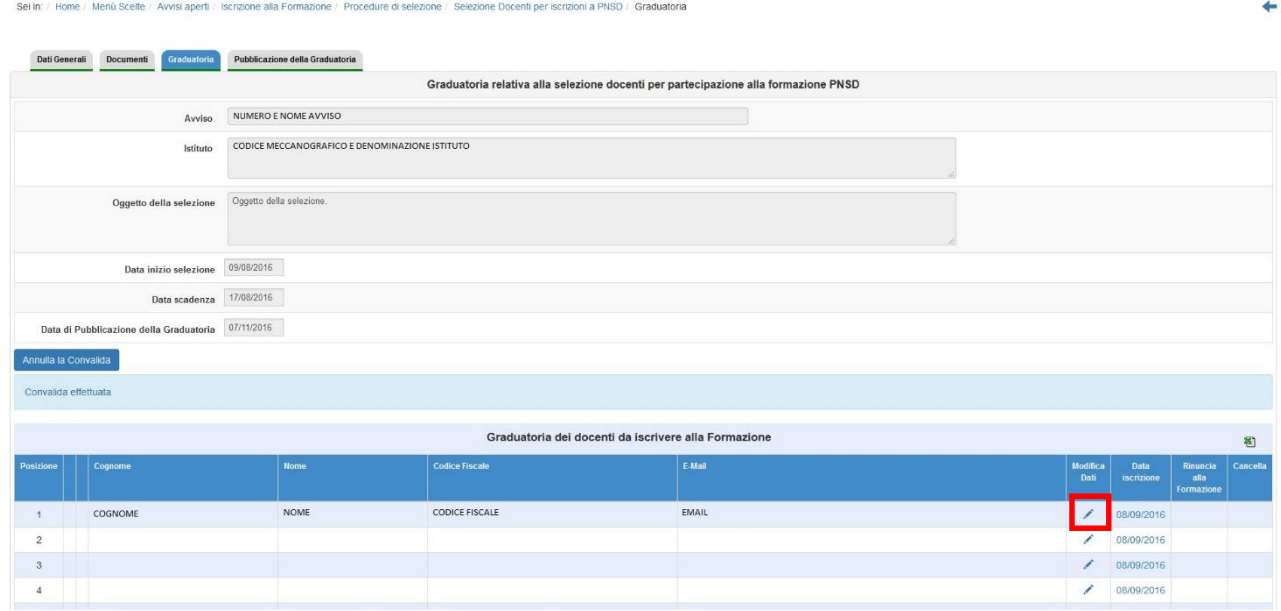

#### **2.1.4 Pubblicazione della Graduatoria**

<span id="page-14-0"></span>In questa pagina è necessario inserire la data di pubblicazione della Graduatoria della Selezione e convalidare l'inserimento.

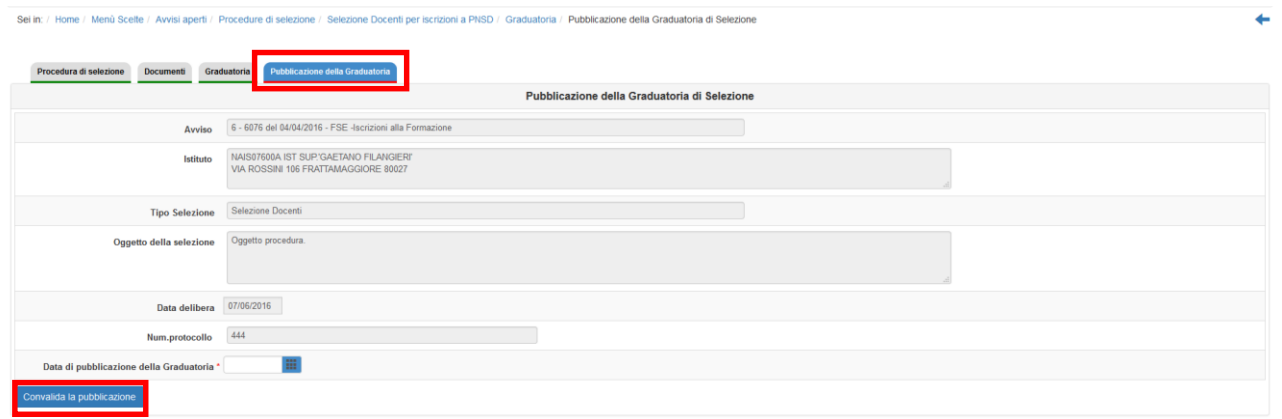

**Si ricorda che la convalida della graduatoria può essere annullata cliccando sul tasto relativo all'interno della linguetta "Graduatoria".**

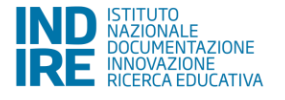

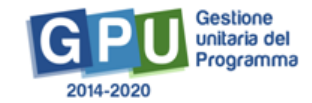

ne Docenti per iscrizioni a PNSD / Graduatori

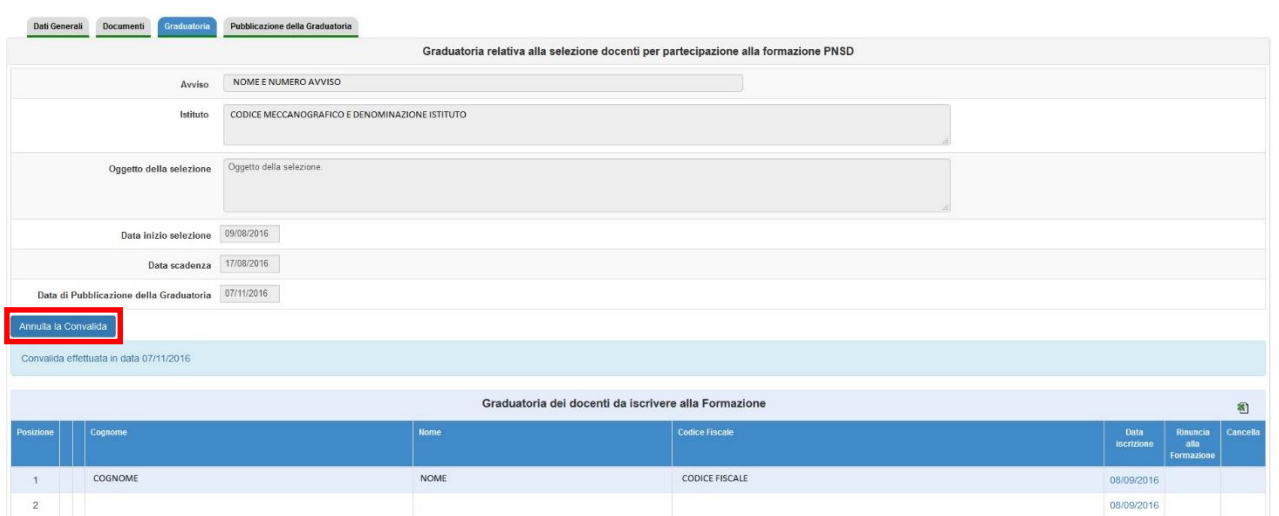

#### **2.2 Organigramma PNSD**

<span id="page-15-0"></span>Nella sezione dell'Organigramma PNSD sono riportate in automatico le informazioni sulle figure nominate dalla scuola e registrate su SIDI.

Queste, in dettaglio, sono:

- Animatore Digitale (**max. 1**).
- Team Innovazione Digitale (**max. 3**).
- Assistente Amministrativo (**max. 2**).
- Assistente Tecnico (**max. 1 – solo Scuole II ciclo**).
- Presidio di Pronto Soccorso Tecnico (**max. 1 – solo Scuole I ciclo**).

Se le figure sono riportate correttamente e non devono essere effettuate modifiche e/o integrazioni è possibile confermare l'Organigramma (tramite il tasto apposito), in modo da iscrivere direttamente poi le figure presenti nella pagina sotto la linguetta "Iscrizioni".

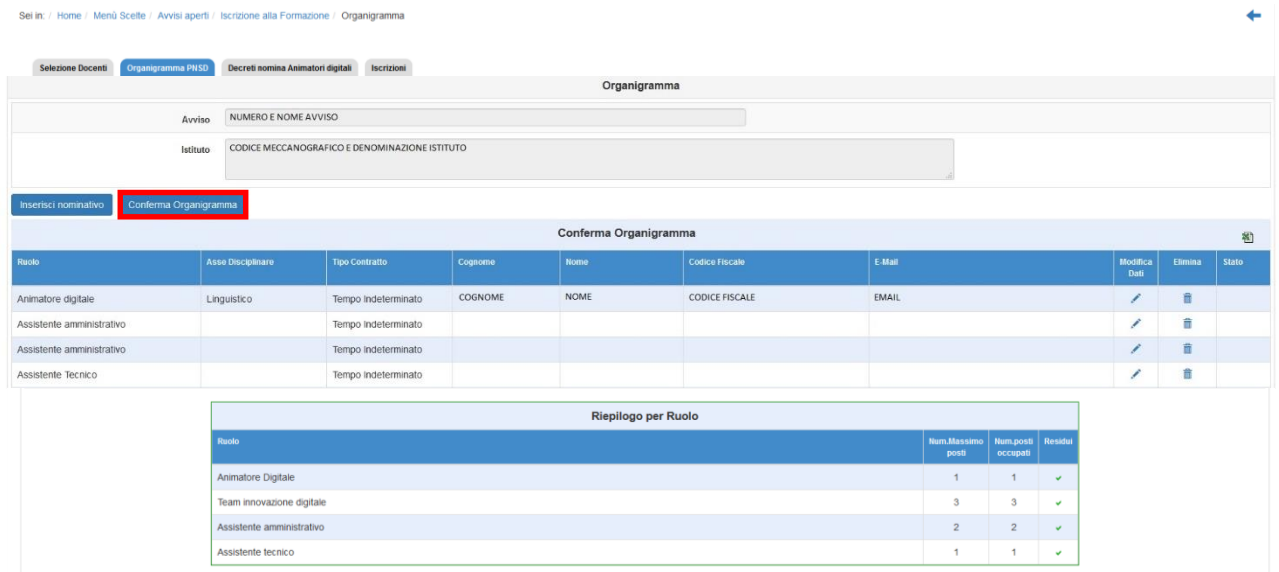

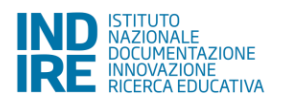

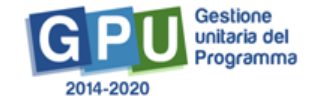

E' possibile effettuare modifiche e/o integrazioni all'Organigramma.

Se necessario, eliminare i nominativi dei soggetti non più attivi nella scuola (cliccando sul cestino in corrispondenza del nominativo interessato).

Se necessario, inserire i nuovi nominativi cliccando sul tasto "Inserisci nominativo".

Si fa presente che il Sistema controlla in automatico il numero di nominativi presenti, in relazione ai ruoli svolti; quindi, se tutti i ruoli sono già coperti, non sarà possibile inserire nuovi nominativi finché non vengono cancellati i vecchi.

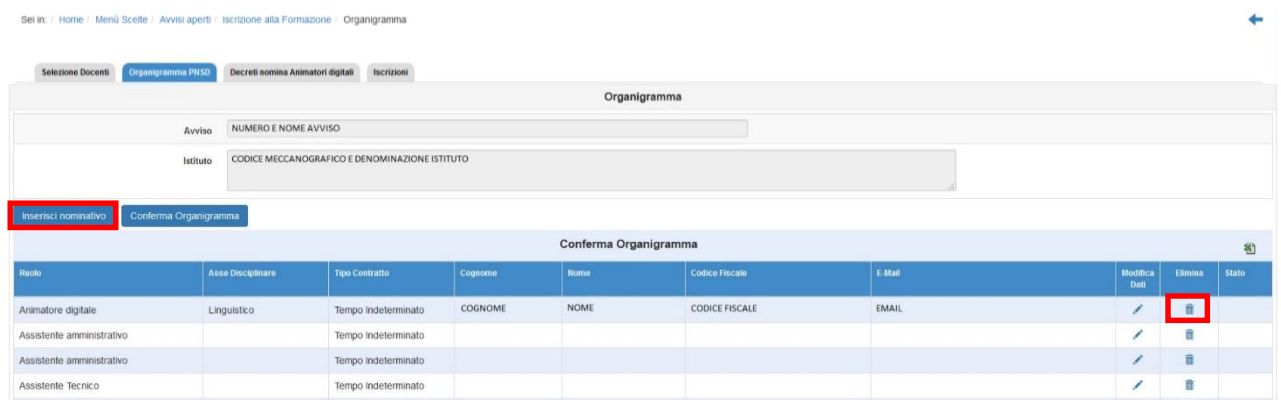

Apparirà una pagina in cui viene richiesto di inserire il codice fiscale; effettuando questa operazione e cliccando su "Prosegui" verranno richiesti i dati del nuovo utente.

Altrimenti è possibile effettuare una ricerca tra le anagrafiche collegate alla scuola tramite il tasto apposito.

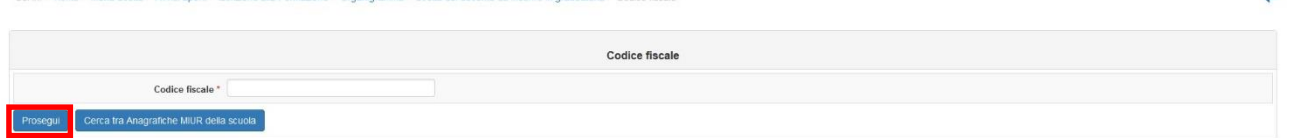

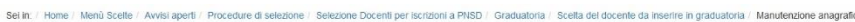

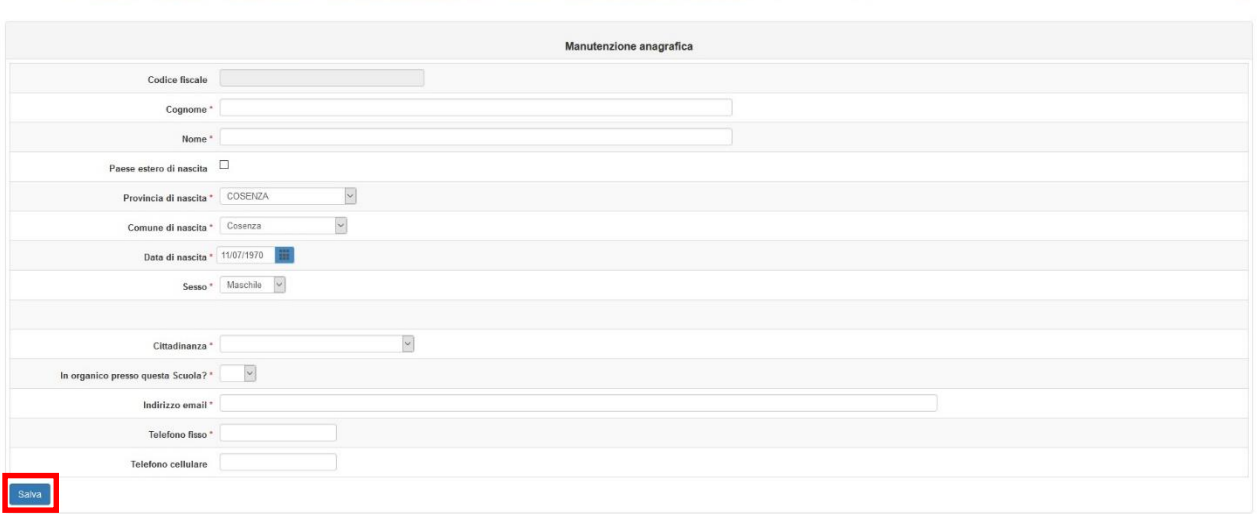

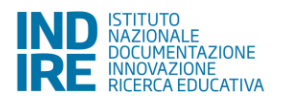

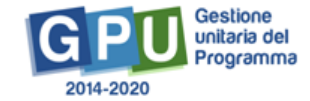

Una volta cliccato su "Salva" si aprirà una pagina per indicare a quale ruolo viene associato il nominativo. Una volta selezionato il ruolo e compilati i campi è necessario confermare l'inserimento.

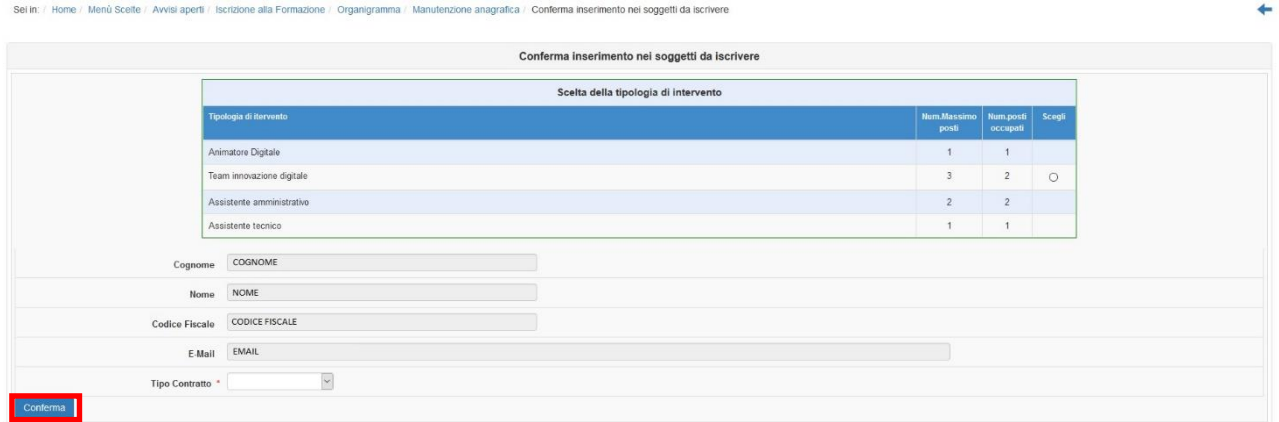

Nel caso dell'Animatore Digitale viene richiesto anche l'Asse Disciplinare coinvolto.

I nominativi aggiunti appariranno nell'elenco iniziale dei soggetti da iscrivere alla formazione.

E' possibile modificare i **dati anagrafici del soggetto inserito** (nome, cognome, indirizzo email) cliccando sulla matita in corrispondenza del nominativo interessato, sotto la colonna "Modifica Dati", e salvando poi l'inserimento effettuato.

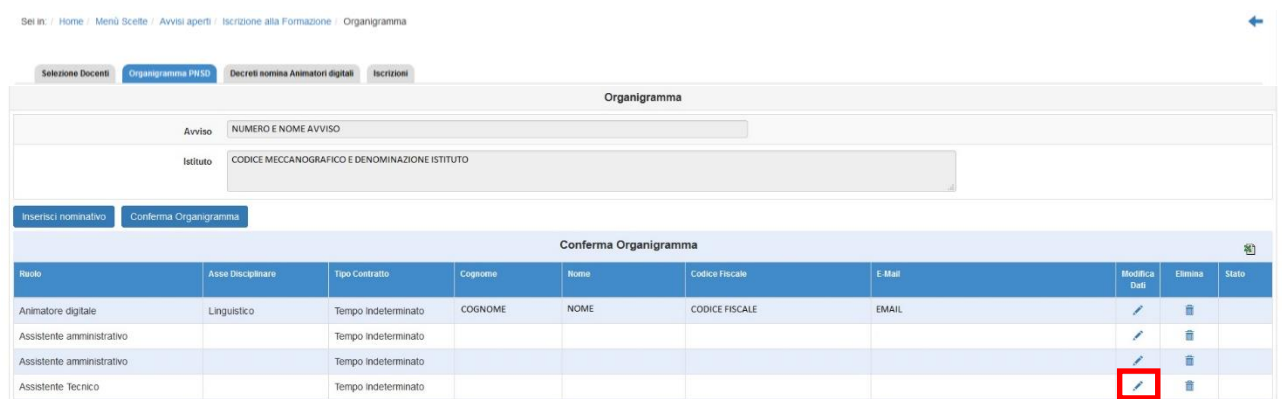

Una volta che sono stati correttamente inseriti tutti i nominativi è necessario confermare l'Organigramma, con il tasto apposito.

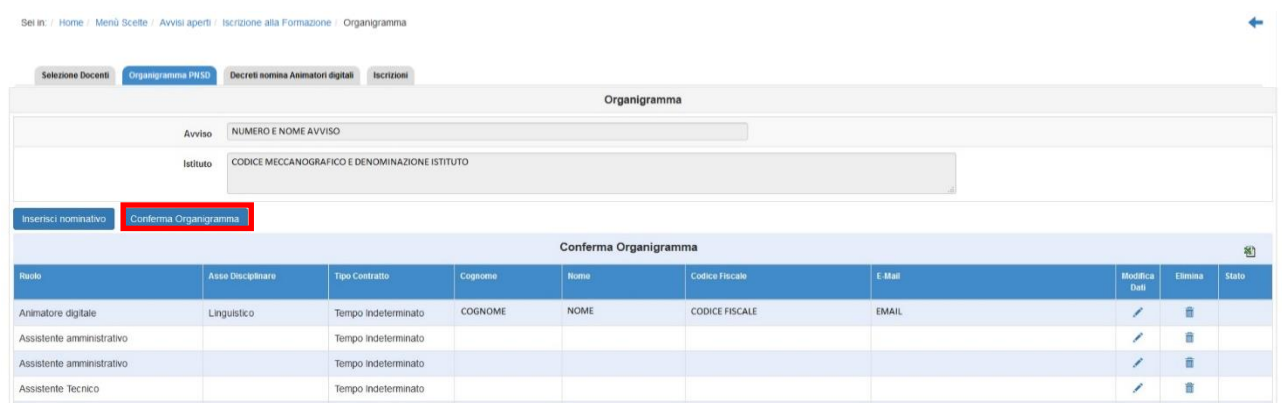

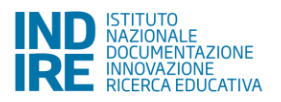

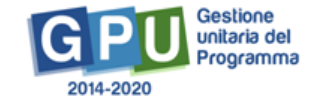

Sarà poi possibile effettuare una stampa in .pdf della Conferma dell'Organigramma, oppure annullarla (cliccando su "Modifica Organigramma").

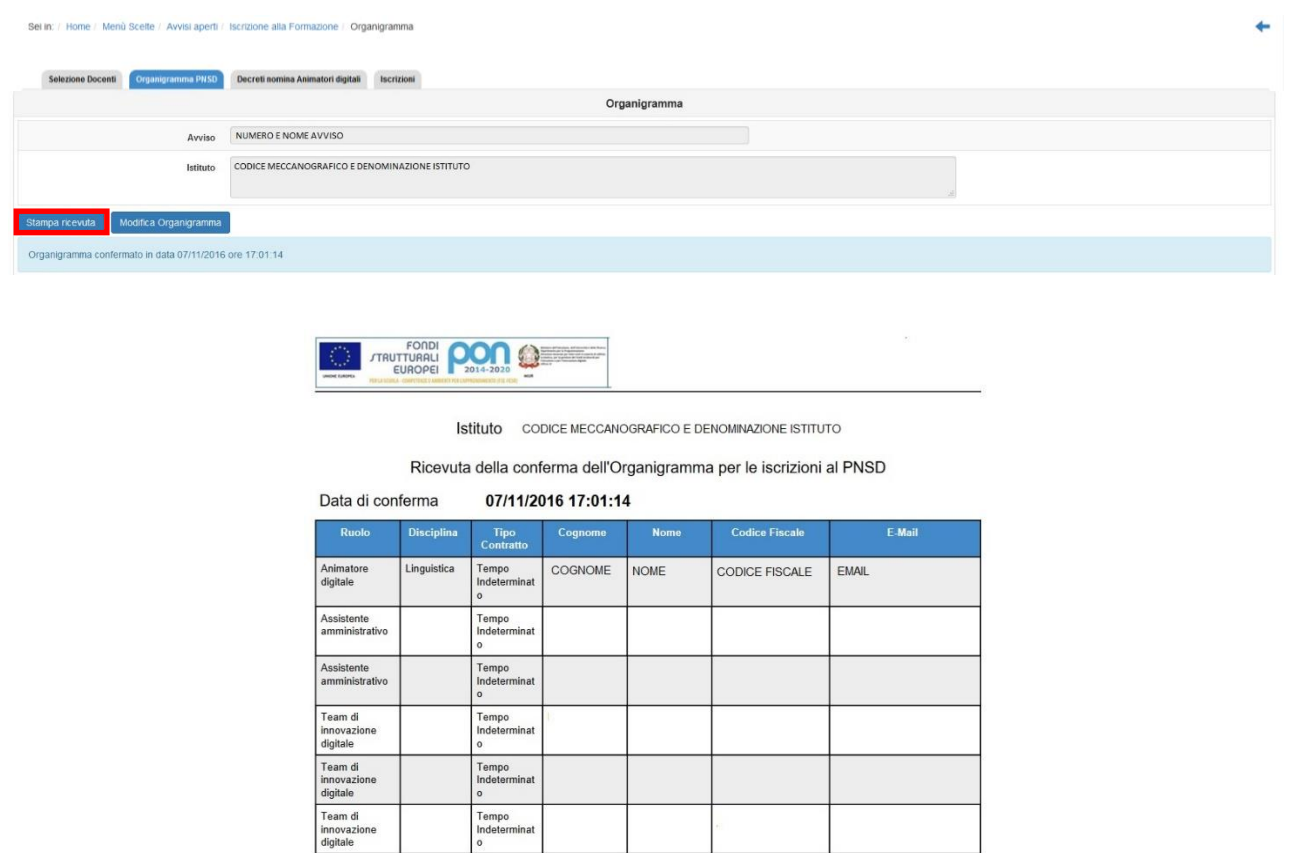

#### **2.3 Decreti di nomina Animatori Digitali**

<span id="page-18-0"></span>Preliminarmente alle Iscrizioni, per le figure "Animatori Digitali" devono essere inseriti nel Sistema GPU i decreti di nomina.

Cliccare sulla linguetta "Decreti nomina Animatori digitali" per accedere alla sotto sezione.

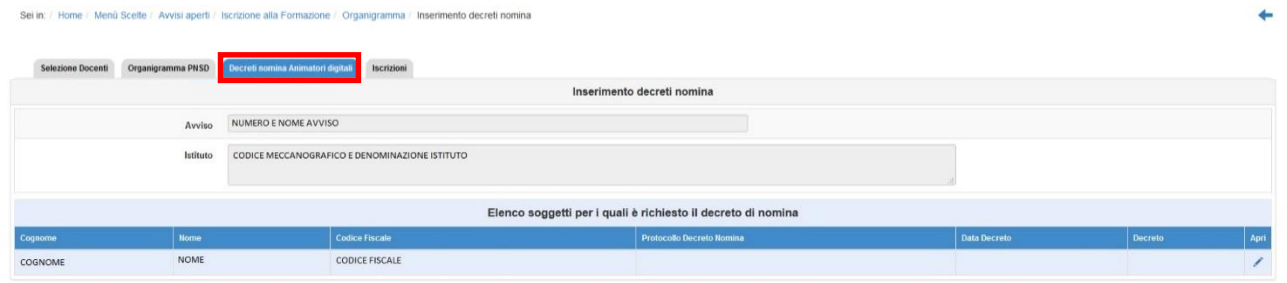

Si aprirà una pagina con il nominativo dell'Animatore Digitale per cui è richiesto il decreto di nomina. Cliccare quindi sulla matita blu in corrispondenza del nome, sotto la colonna "Apri".

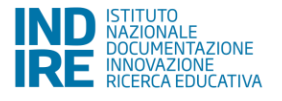

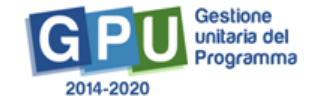

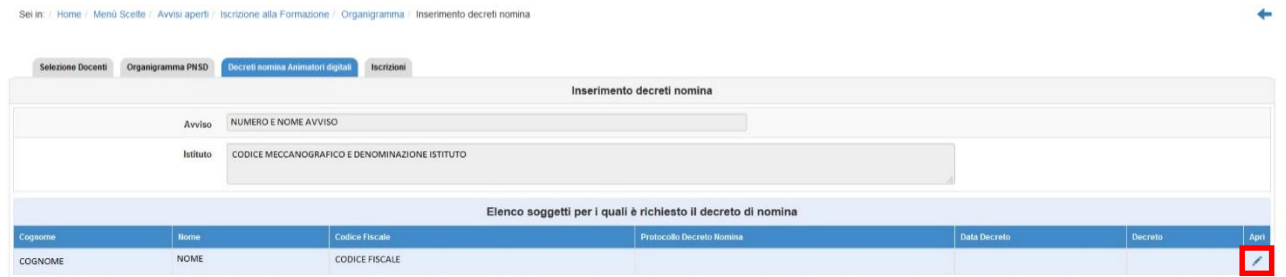

Si aprirà una finestra in cui è possibile inserire il numero di protocollo del decreto, la data ed allegare il documento stesso.

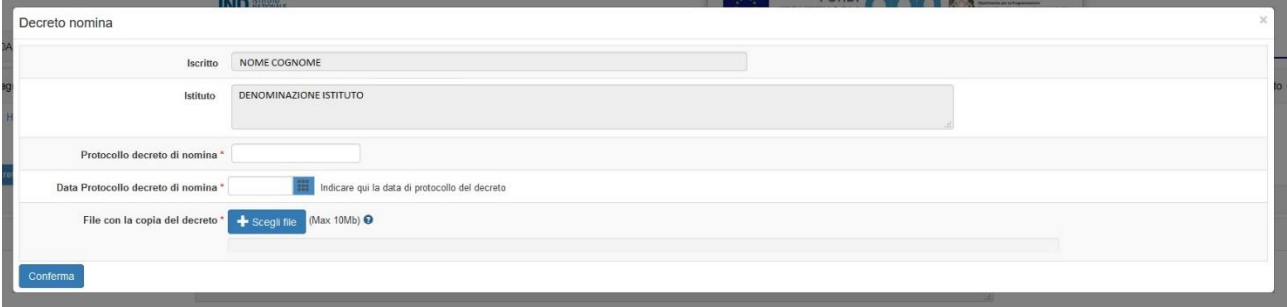

Nell'elenco iniziale apparirà quindi il riepilogo dell'inserimento effettuato, con la possibilità di modificarlo.

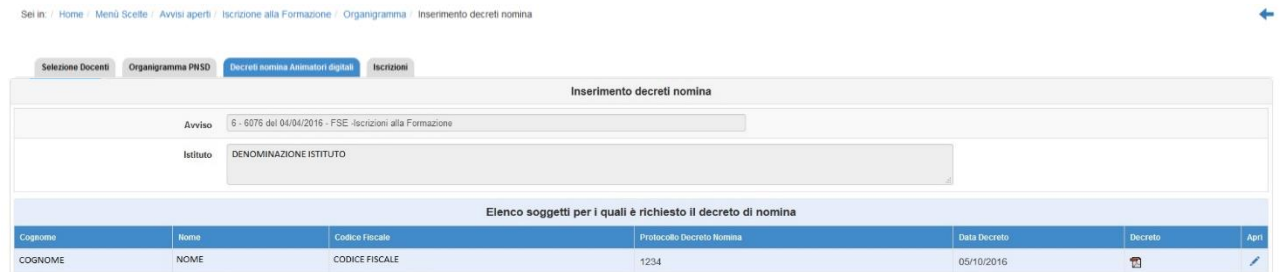

### **2.4 Iscrizioni**

<span id="page-19-0"></span>La procedura di iscrizione è valida allo stesso modo per tutti i tipi di figura.

Nella linguetta "Iscrizioni" appariranno tutti i nominativi che è possibile iscrivere ai Moduli.

Per quanto riguarda i docenti, il Sistema presenterà in elenco i primi 10 pubblicati.

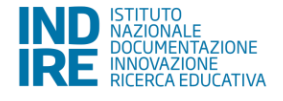

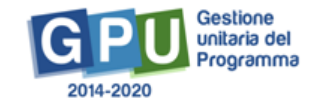

Sei in: / Home / Menù Scelte / Avvisi aperti / Iscrizione alla Formazione / Inserimento decreti nomina / Iscrizione alla Forn

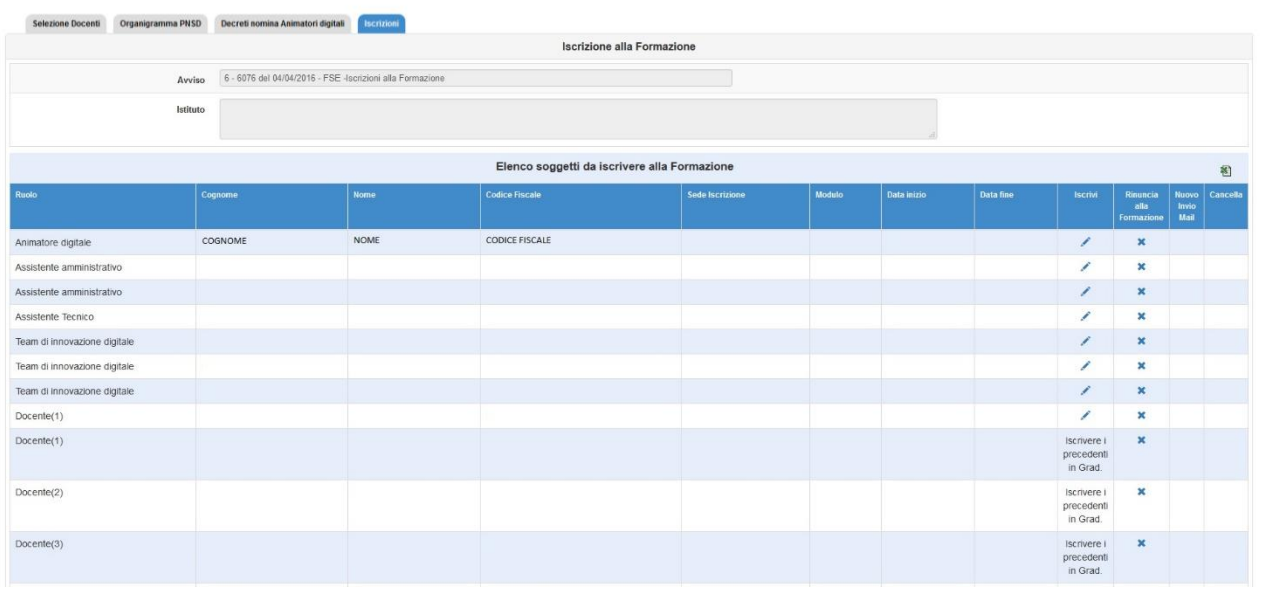

Per iscrivere il soggetto è necessario cliccare sulla matita in corrispondenza del nominativo, sotto la colonna "Iscrivi".

**E' necessario iscrivere i docenti seguendo l'ordine della graduatoria della Selezione (non è possibile, ad esempio, iscrivere il quinto se non sono stati iscritti il primo, il secondo, il terzo e il quarto)**.

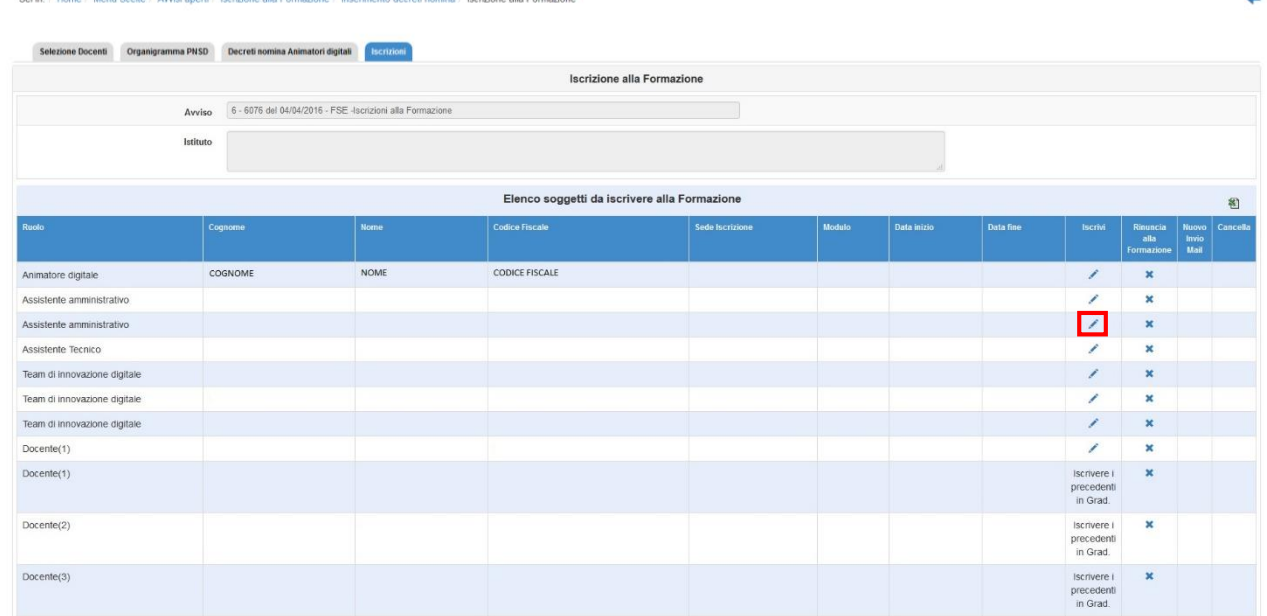

Apparirà così la pagina seguente, in cui vengono riepilogati i Moduli<sup>5</sup> presenti nella provincia di appartenenza, per codice meccanografico.

21

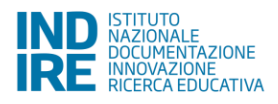

 $\overline{a}$ 

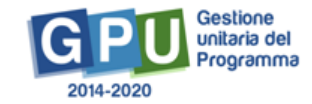

٠

<sup>5</sup> Per visualizzare l'elenco degli Snodi formativi e dei relativi Moduli consultare il sito http://www.istruzione.it/pon/.

Si attiva il tasto di "Cambio provincia" nel caso in cui siano stati esauriti tutti i posti disponibili per il tipo di Modulo richiesto, oppure, nel caso in cui non sia disponibile in quella provincia, il tipo di Modulo richiesto.

Scelto il Modulo è sufficiente cliccare sulla matita in corrispondenza di questo, sotto la colonna "Iscrivi".

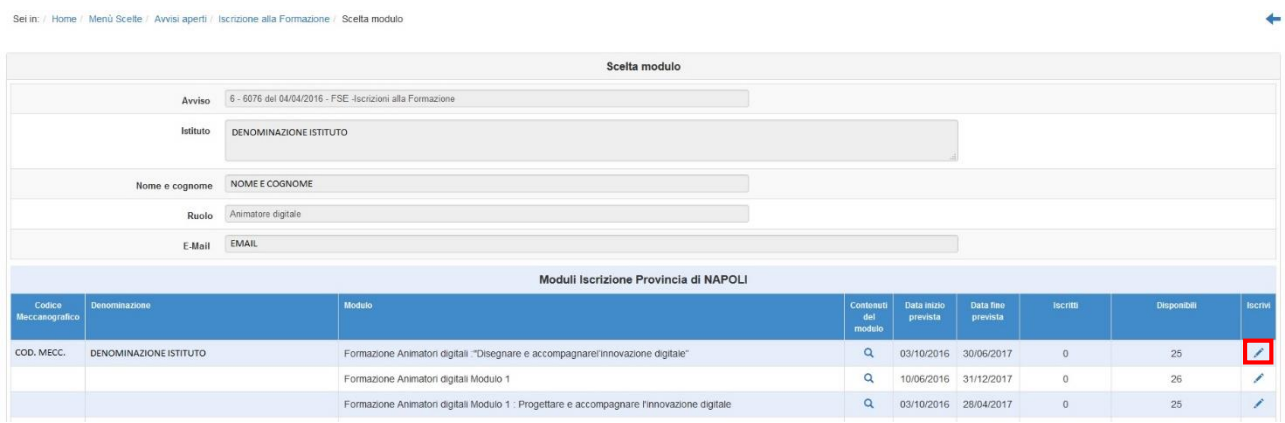

#### E successivamente confermare l'iscrizione.

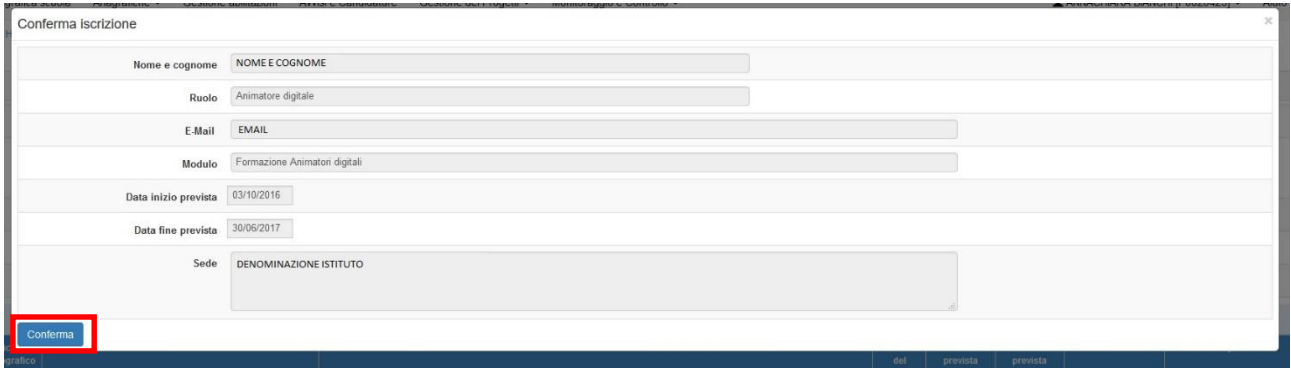

Verrà inviata in automatico un'email di conferma iscrizione all'indirizzo email indicato<sup>6</sup>.

Nella pagina di riepilogo delle iscrizioni questo nominativo risulterà quindi correttamente iscritto.

<sup>6</sup> Si invitano gli utenti a controllare la correttezza dell'indirizzo email indicato, e a verificare che l'email non sia stata erroneamente collocata nella cartella di "spam" del proprio client di posta elettronica.

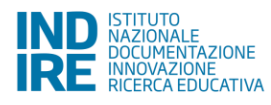

**.** 

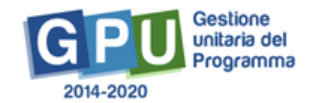

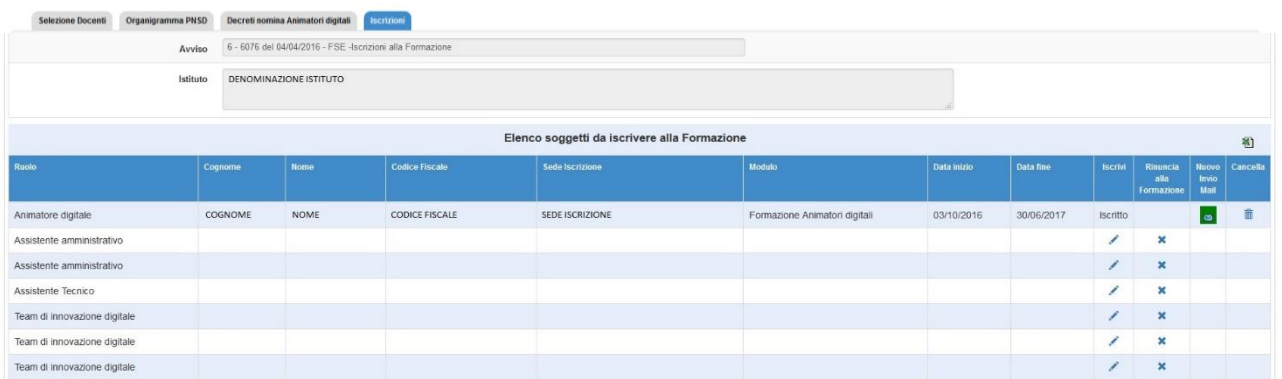

E' possibile da questa stessa pagina gestire la funzione di cancellazione (cliccando sul cestino) e di rinvio email (cliccando sull'icona della busta in verde).

E' possibile per un iscritto cambiare Modulo (all'interno dello stesso Snodo formativo o presso un altro Snodo), ma per farlo è necessario cancellare l'iscrizione ed effettuarla sul nuovo Modulo. Si fa presente che, mentre viene svolta questa operazione, la situazione della disponibilità dei posti potrebbe subire modifiche, potrebbe quindi essere necessario contattare direttamente lo Snodo formativo per verificare.

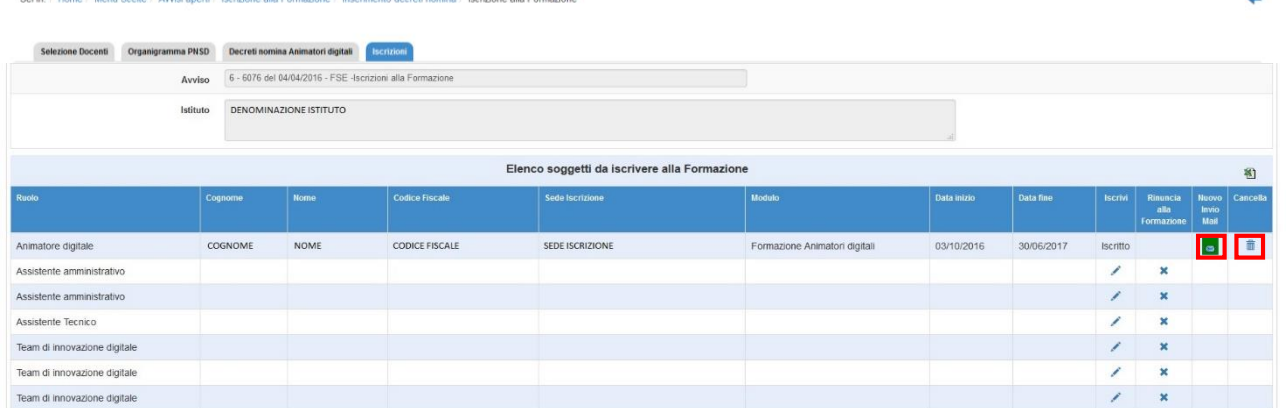

La procedura di iscrizione è conclusa, si ricorda che questa è valida per tutte le figure oggetto di questo Manuale.

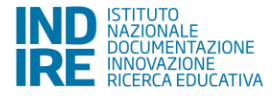

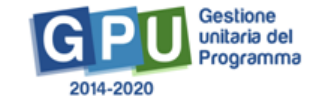